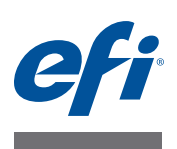

# **Fiery® USB Setup Tool**

Use the Fiery USB Setup Tool to prepare bootable USB flash drives for Integrated Fiery servers and to copy the selected project to be executed. After the Integrated Fiery server boots from the USB flash drive, the selected project will start running automatically.

The following are examples of supported projects:

- Install system software (on Linux or Windows-based Fiery servers)
- Activate software features on the Integrated Fiery server
- Back up or restore the Integrated Fiery server with the Fiery Clone Tool for Embedded Servers, which can be downloaded from the Download Center web page at http:// w3.efi.com/fiery/fiery-support/download/download-drivers

# **Prerequisites**

To prepare a USB flash drive for a project, you need the following items:

• Fiery USB Setup Tool

Download the Fiery USB Setup Tool software from the Download Center web page at http://w3.efi.com/fiery/fiery-support/download/download-drivers.

• Type of project to be prepared

You can use one of the following options to use as a project

- **–** DVD, or multiple DVDs
- **–** ISO files of the project
- USB 2.0 or 3.0 flash drive

The USB flash drive must have a minimum capacity of 4GB. Some projects such as Windows 7 installers require 8GB drives. If the drive runs out of space during the preparation, the software will display a warning.

The USB flash drive speed is very important. The speed affects the flash drive preparation time, and affects the time required to boot and install the project on the Integrated Fiery server.

It is recommended to use fast and reliable devices such as USB 3.0 flash drives.

The Fiery USB Setup Tool supports only USB flash drives that are recognized as "Removable devices". Some of the latest USB flash drives are recognized in the operating system as "Local Drives".

To find the USB flash drive information, insert the USB flash drive into the computer. After the USB flash drive is mounted, select the drive and right-click it to view the properties.

**NOTE:** Not all USB 2.0 and 3.0 flash drives have been validated for use with the Integrated Fiery server. If the drive that you are using does not work, try another USB flash drive brand.

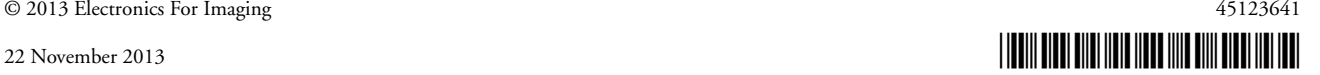

- Any Windows computer with:
	- **–** Windows XP, Vista, Windows 7, or Windows 8

**NOTE:** For Windows 7-based Fiery server products, the Fiery USB Setup Tool must be installed on a Windows 7 or later client computer.

**–** DVD drive

A DVD drive is not required if the project is provided as an ISO file. However, if the project is provided on a DVD, then you need to use a DVD drive.

- **–** Support for USB 2.0 or USB 3.0 (USB 1.1 may work, but it will be very slow.)
- **–** Minimum 500MB of available memory

# **Install the Fiery USB Setup Tool**

Install the Fiery USB Setup Tool before loading software onto the USB flash drive.

## **TO INSTALL THE FIERY USB SETUP TOOL**

- **1 Navigate to the location of the downloaded Fiery USB Setup Tool software zip file and extract the file.**
- **2 Navigate to the location of the extracted files and double-click Setup.exe (the file type is Application) to start the installer.**
- **3 At the Welcome screen, click Next.**
- **4 Accept the terms of the license agreement and then click Next.**

Wait while the installer verifies the installation requirements.

**NOTE:** If the computer does not already have .Net framework installed, click Accept to accept the terms of the license agreement that appears on the screen. Wait up to 10 minutes as the .Net framework files are installed.

- **5 At the next screen, accept or change the destination location, and then click Next.**
- **6 When prompted, click Install to begin the installation.**

Wait while the application is installed on the computer.

**7 At the InstallShield Wizard Complete screen, click Finish.**

**NOTE:** The version information is displayed on the top-right corner of the Fiery USB Setup Tool main window. More information about the Fiery USB Setup Tool version can be found in Control Panel > Add or Remove Programs. In Windows 7, click Control Panel > Programs and Features.

**IMPORTANT** 

# **Prepare a project**

## **TO PREPARE A PROJECT**

**1 If it is not already running, start the Fiery USB Setup Tool application by clicking Start and choosing All Programs > EFI > Fiery USB Setup Tool.**

#### **2 Attach the USB flash drive to the computer.**

**IMPORTANT** 

All data on the USB flash drive is lost when the drive is reformatted during the preparation procedure. Make sure that no valuable data resides on the USB flash drive.

## **Select the project**

In the Fiery USB Setup Tool, you can create projects from ISO files or from DVDs.

## **Working with an ISO or multiple ISO files**

With the Fiery USB Setup Tool, you can select the ISO files directly without the need to mount the ISO file. This method is the best option to use and does not require a physical DVD drive.

- If the project includes one ISO file, drag the ISO to the Fiery USB Setup Tool window.
- If the project includes more than one ISO file, drag the first ISO to the Fiery USB Setup Tool window. The Fiery USB Setup Tool will then prompt you to drag the next ISO until the last one. If the selected ISO is not in the correct order, the Fiery USB Setup Tool will prompt you to reselect the proper ISO file.
- You can also select all of the ISOs of the project and drag them at once.
- If all of the ISO files are in a separate folder, you can drag the folder to the Fiery USB Setup Tool window. The Fiery USB Setup Tool will then automatically select the ISO files in the proper order.

#### **Working with a DVD or multiple DVDs**

This method can be used for products that were previously released on DVDs. You can create an ISO file from the DVD and drag the ISO to the Fiery USB Setup Tool window. The Fiery USB Setup Tool supports DVDs primarily for legacy projects.

- Insert the first DVD.
- Open My Computer and drag the DVD drive (for example, DVD-RW Drive E:).
- If the project includes more than one DVD, the Fiery USB Setup Tool will then prompt you to insert the second DVD until the last one. If the inserted DVD is not in the correct order, the Fiery USB Setup Tool will prompt you to reinsert the correct DVD.
- After inserting all of the DVDs of the project, you will be asked to re-insert the first DVD.

You can also copy the DVD contents into a separate folder. For multiple DVDs, each DVD should be copied to a separate folder. After you are done with the copies, do one of the following:

- If the project includes one DVD file, drag the copied folder to the Fiery USB Setup Tool window.
- If the project includes more than one DVD, drag the first folder to the Fiery USB Setup Tool window. The Fiery USB Setup Tool will then prompt you to drag the next folder until the last one. If the selected folder is not in the correct order, the Fiery USB Setup Tool will prompt you to reselect the proper folder.
- You can also select all of the folders of the projects and drag them at once.

## **For working with both methods**

- If you want to switch to another project, drag the new project (ISO, DVD drive, or folders) to the Fiery USB Setup Tool window. In this instance, the Fiery USB Setup Tool will display the message, "Do you want to start over with new projects?". If you select Yes, the Fiery USB Setup Tool will start over with a new project.
- Dragging a folder is the recommended method to use.
- If the project is supplied with a DVD, you can generate ISO files from the DVD using any available software utility.

## **Prepare a project on the USB flash drive**

Use the Fiery USB Setup Tool to prepare and load software onto the USB flash drive.

#### **TO LOAD SOFTWARE ONTO THE USB FLASH DRIVE**

**NOTE:** All data on the USB flash drive is lost when the drive is reformatted during the preparation procedure. Make sure that no valuable data resides on the USB flash drive.

**1 After selecting a project, select the drive letter for the USB flash drive, and click Next.**

Follow the on-screen prompts if you need to drag multiple ISO files, folders, or additional DVDs of the software to the Fiery USB Setup Tool window.

**2 When a message appears indicating that the USB flash drive is prepared, click Close to exit the Fiery USB Setup Tool.**

When you select Start Over, the Fiery USB Setup Tool returns to the main screen and maintains the selection of the previously-completed project. Use this option to prepare multiple USB flash drive copies of the same project.

## **3 Remove the USB flash drive from the computer.**

**IMPORTANT** 

Do not leave the prepared USB flash drive attached to the computer. If the drive is still attached when the computer starts up or reboots, system corruption may result.

- **4 If needed, remove the DVD from the media drive of the computer.**
- **5 Label the prepared USB flash drive with identifying information.**

For example, copy onto a label tag "System Software DVDs". The USB flash drive is now prepared and can be used.